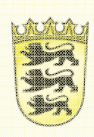

# Baden-Württemberg

Vermögen und Bau Baden-Württemberg **Betriebsleitung** 

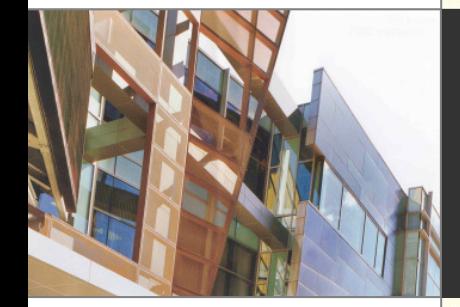

### Empfehlung für den Datenaustausch zwischen Vectorworks und AutoCAD

# **Empfehlung für den Datenaustausch**

# **zwischen**

# **Vectorworks 2012 und AutoCAD Architecture 2012**

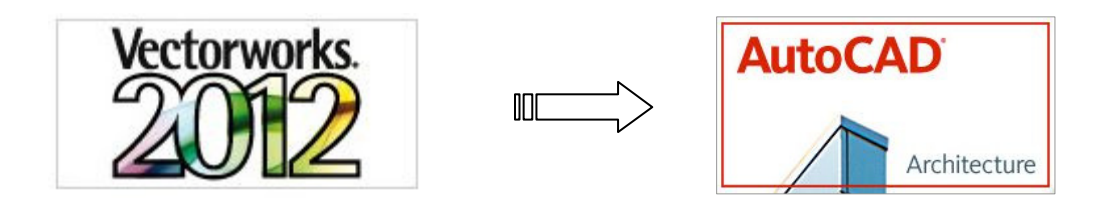

Um den Datenaustausch zwischen dem CAD-Programm Vectorworks und AutoCAD zu verbessern hat die Betriebsleitung VBV BaWü in Zusammenarbeit mit der Firma WWB ein Dokument erstellt, in dem beschrieben wird, welche Einstellungen in Vectorworks vorzunehmen sind um ein effektives Ergebnis in AutoCAD zu erreichen.

Stand: August 2012

Herausgeber: Ansprechpartner:

Referat 24 Datenverarbeitung Oliver Jenne

Stefan-Meier-Str.76 79104 Freiburg

Tel : 0761/ 5928-1484 Fax: 0761/ 5928-1489 eMail: oliver.jenne@vbv.bwl.de

# 1 INHALT

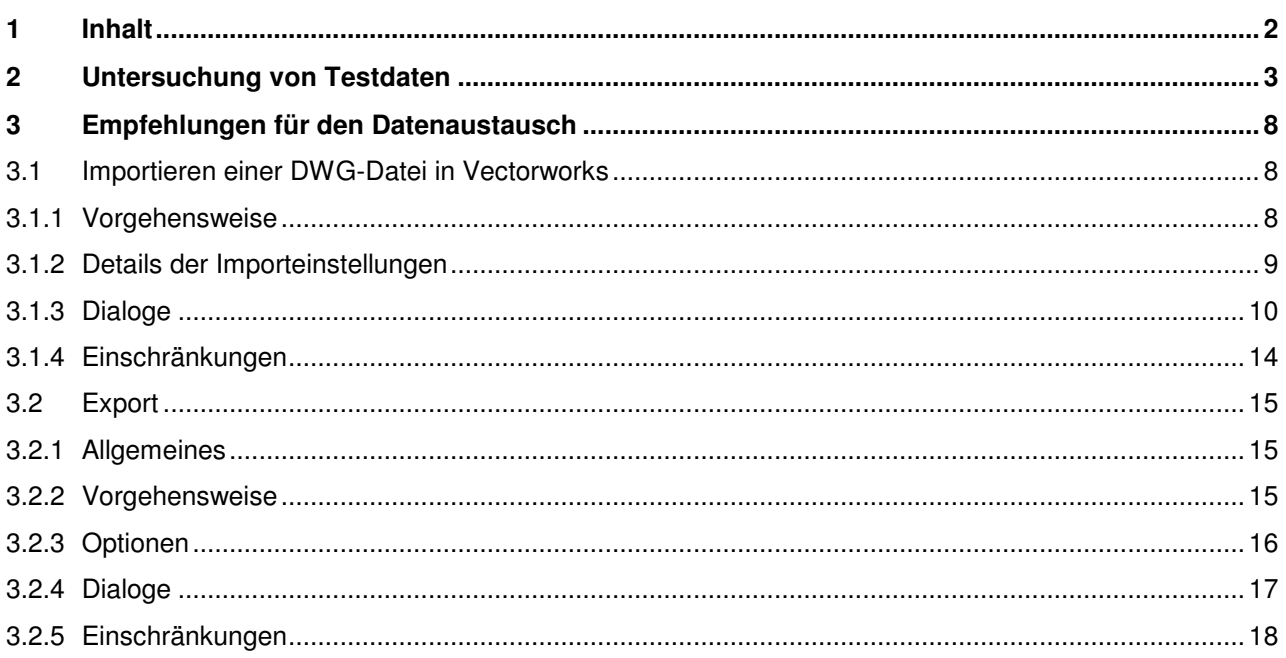

Vorbemerkung: Sämtliche Untersuchungen wurden mit den CAD-Systemen Vectorworks 2012 und AutoCAD Architecture 2012 durchgeführt.

# **2 UNTERSUCHUNG VON TESTDATEN**

Für die Untersuchung wurden vom HBA Baden-Baden im Oktober 2009 bereitgestellte Daten verwendet. Diese stammen ursprünglich aus dem CAD-System **Vectorworks 11** und sind von einem externen Architekturbüro erstellt worden.

Es handelt sich um die Dateien *BVG\_090918\_gesamt* (Vectorworks 11-Format) und der daraus exportierten Datei *BVG\_090918\_gesamt.dwg* (DWG-2000-Format). Auch wenn diese Daten inzwischen etwas älter bzw. ursprünglich mit einer älteren Programmversion erstellt wurden, sind die daraus abgeleiteten Erkenntnisse bzgl. der Datenübertragung sinnstiftend und somit in dieses Dokument übernommen worden. Grundlegende System-Unterschiede und verschiedene Einstellungsmöglichkeiten der Konvertierung werden an Hand dieser bereit gestellten Daten gut sichtbar.

Die untersuchte Vectorworks-Datei enthält mehrere Konstruktions- und Layout-Ebenen:

Klassen Konstruktionsebenen Geschosse 3D | Layoutebenen | Ansichtsbereiche | Gesicherte Darstellungen | Referenzen |

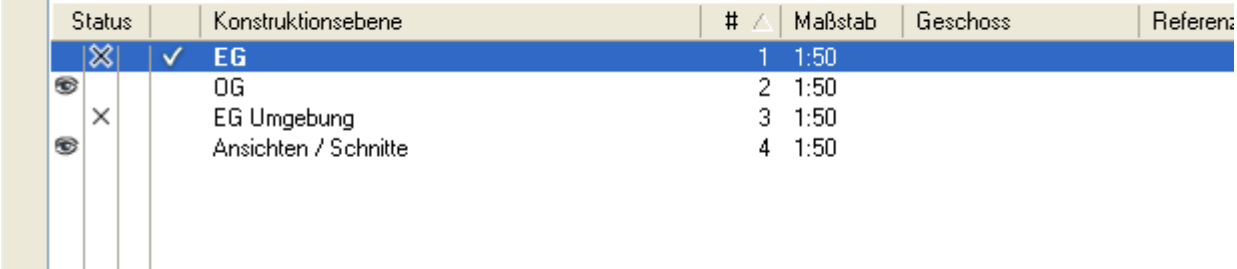

#### **Abbildung 1: Konstruktionsebenen der Datei BVG\_090918\_gesamt**

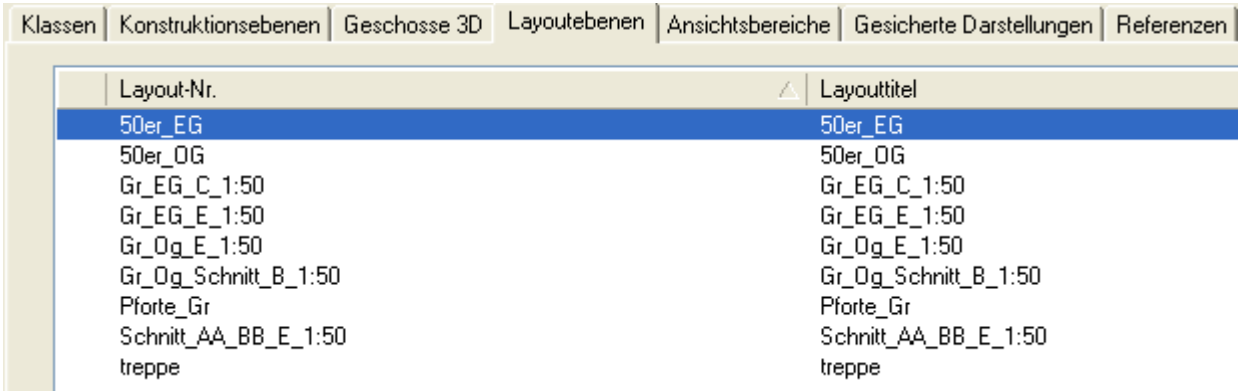

**Abbildung 2: Layoutebenen der Datei BVG\_090918\_gesamt** 

Eine **Konstruktionsebene** ist dabei vergleichbar mit einem **Modellbereich** in AutoCAD, eine **Layoutebene** mit einem **Layoutbereich**.

Eine DWG-Datei kann ab dem AutoCAD 2000-Format mehrere Layoutbereiche enthalten, allerdings nicht mehrere Modellbereiche. Die Konstruktionsebenen der Vectorworks-Datei müssten somit entsprechend in separate DWG-Dateien exportiert werden, um die Richtlinien: **Pläne und Daten** der Staatliche Vermögens- und Hochbauverwaltung Baden-Württemberg (Stand August 2007) zu erfüllen.

Unter **Punkt 4.1 Planorganisation** heißt es dort: "Um die Plandaten wirtschaftlich zu verwalten und einen schnellen Zugriff auf die Daten zu ermöglichen, muss jedes Geschoss, sowie Schnitte und Fassaden etc. in einer separaten Datei abgespeichert werden."

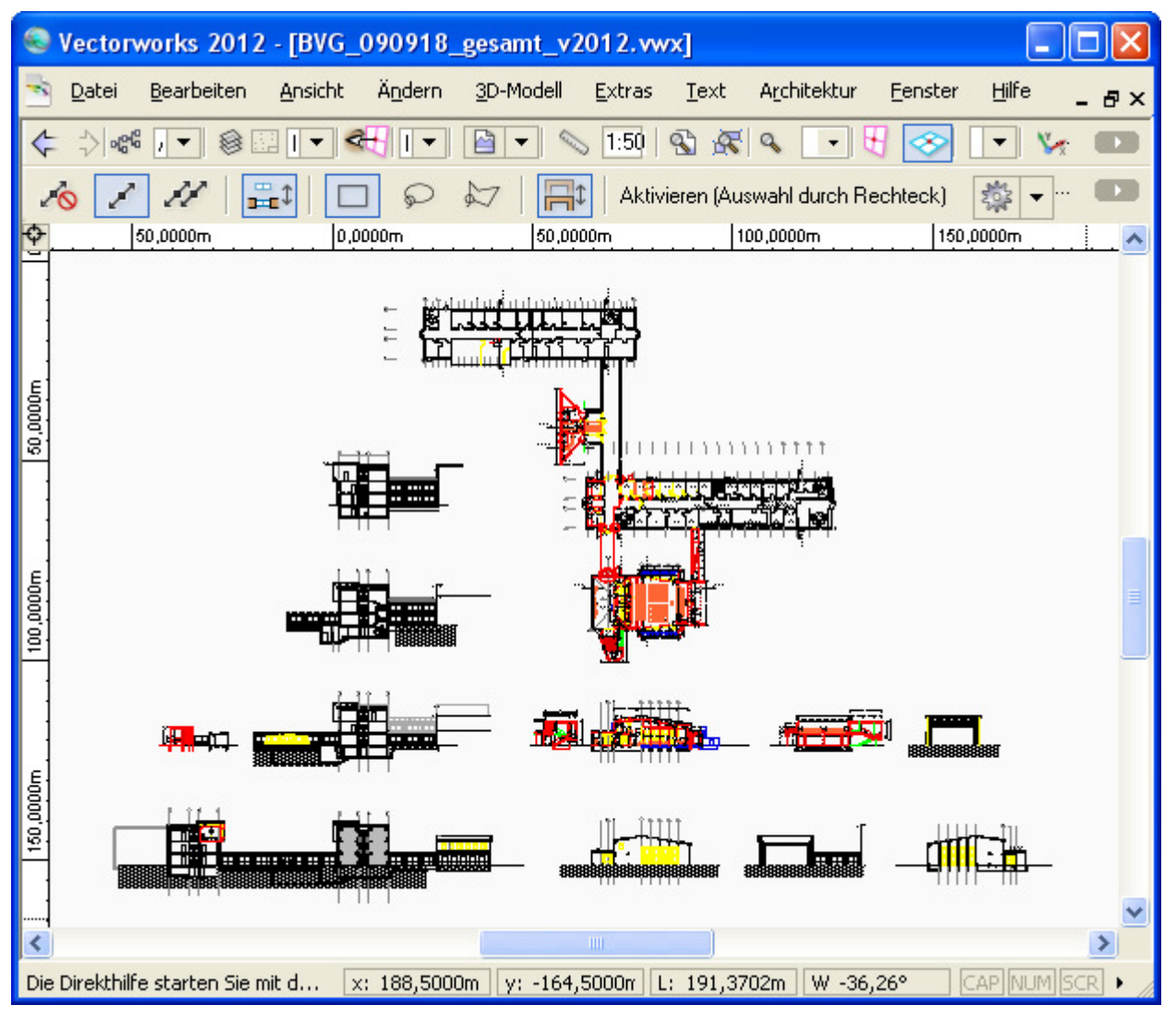

**Abbildung 3: Darstellung aller Konstruktionsebenen der Datei BVG\_090918\_gesamt (Vectorworks 2012)** 

Es existieren in Vectorworks ferner sogenannte **Klassen**, die mit den Layern in AutoCAD vergleichbar sind. Die vorliegende Vectorworks- Datei beinhaltet zahlreiche Klassen, deren Namen in der Mehrzahl auch den Vorgaben bzgl. der Layerstrukturen im Hochbau und für Außenanlagen entsprechen.

| Klassen       |  | Konstruktionsebenen   Geschosse 3D   Layoutebenen   Ansichtsbereiche   Gesicherte Darstellungen   Referenzen |  |        |            |       |       |              |    |  |
|---------------|--|----------------------------------------------------------------------------------------------------|--|--------|------------|-------|-------|--------------|----|--|
| <b>Status</b> |  | Klasse                                                                                                    |  | Autom. | Füllung    | Stift | Linie | <b>Dicke</b> | Er |  |
| ຣ             |  | 853TG_2-NS_BEZ_LTG                                                                                           |  | Ν      |            |       |       | 0,03         |    |  |
| ®             |  | 853TG_2-OD_BEZ_LTG                                                                                           |  | Ν      |            |       |       | 0,03         |    |  |
| ⊛             |  | 854LG__-TK_LTG_TOT                                                                                           |  | N      |            |       |       | 0,03         |    |  |
| ⊛             |  | 854TG_2-TK_BEZ_LTG                                                                                           |  | N      |            |       |       | 0,03         |    |  |
| ⊛             |  | A_ALLG_ABB                                                                                                   |  |        |            |       | 0,18  |              |    |  |
| ⊛             |  | A_ALLG_NEU                                                                                                   |  |        |            |       |       | 0,18         |    |  |
| ⊛             |  | A_ALLG_T                                                                                                    |  |        |            |       |       | 0,18         |    |  |
| ⊛             |  | A_AUSB_NEU                                                                                                   |  |        |            |       |       | 0,13         |    |  |
| ຣ             |  | A_AUSS_GELAENDE                                                                                              |  |        |            |       |       | 0,18         |    |  |
| ⊛             |  | A_DACH                                                                                                    |  |        |            |       |       | 0,18         |    |  |
| ⊛             |  | A_DACH_AUFSICHT                                                                                              |  |        |            |       |       | 0,18         |    |  |
| ⊛             |  | A_DACH_KONSTR                                                                                                |  |        |            |       |       | 0,18         |    |  |
| ⊛             |  | A_DECKE                                                                                                    |  |        |            |       |       | 0,18         |    |  |
| ⊛             |  | A_DECKE_ABB                                                                                                  |  |        |            |       |       | 0,18         |    |  |
| ຣ             |  | A_DECKE_ABB_S                                                                                                |  |        | 3000000000 |       |       | 0,00         |    |  |
| ⊛             |  | A_DECKE_AUFB                                                                                                 |  |        |            |       |       | 0,18         |    |  |
| ⊛             |  | A_DECKE_AUFB_ABB                                                                                             |  |        |            |       |       | 0,18         |    |  |
| ຣ             |  | A_DECKE_KONSTR                                                                                               |  |        |            |       |       | 0,18         |    |  |
| ⊛             |  | A_DECKE_KONSTR_ABB                                                                                           |  |        |            |       |       | 0,18         |    |  |
| ⊛             |  | A_DECKE_NEU                                                                                                  |  |        |            |       |       | 0,18         |    |  |
| ⊛             |  | A_DECKE_NEU_AUFB                                                                                             |  |        |            |       |       | 0,18         |    |  |
| ⊛             |  | A_DECKE_NEU_KONSTR                                                                                           |  |        |            |       |       | 0,13         |    |  |
| ⊛             |  | A_DECKE_NEU_S                                                                                                |  | Ν      |            |       | 0,13  |              |    |  |
| ⊛             |  | A_DECKE_S                                                                                                    |  |        | ANSI33_1   |       |       | 0,00         |    |  |
| ⊛             |  | A_DEMO_S                                                                                                    |  |        | ANSI37     |       |       | 0,13         |    |  |

**Abbildung 4: Klassenstruktur der Datei BVG\_090918\_gesamt (Auszug)** 

Die untersuchte Datei *BVG\_090918\_gesamt.dwg*, die vom externen Architekturbüro über Vectorworks erstellt und exportiert wurde, beinhaltet alle Konstruktionsebenen und erfüllt somit nicht die oben erwähnte Anforderung nach separaten Dateien.

Die Layoutebenen aus Vectorworks sind in der Datei nicht als Layoutbereiche exportiert worden: Das einzige Layout namens **Layout1** ist leer. In den im Rahmen dieser Untersuchung durchgeführten Export-Tests konnten auch Layouts übertragen werden.

Die zu einer Konstruktionsebene gehörenden Layoutebenen sollten **immer** mit exportiert werden.

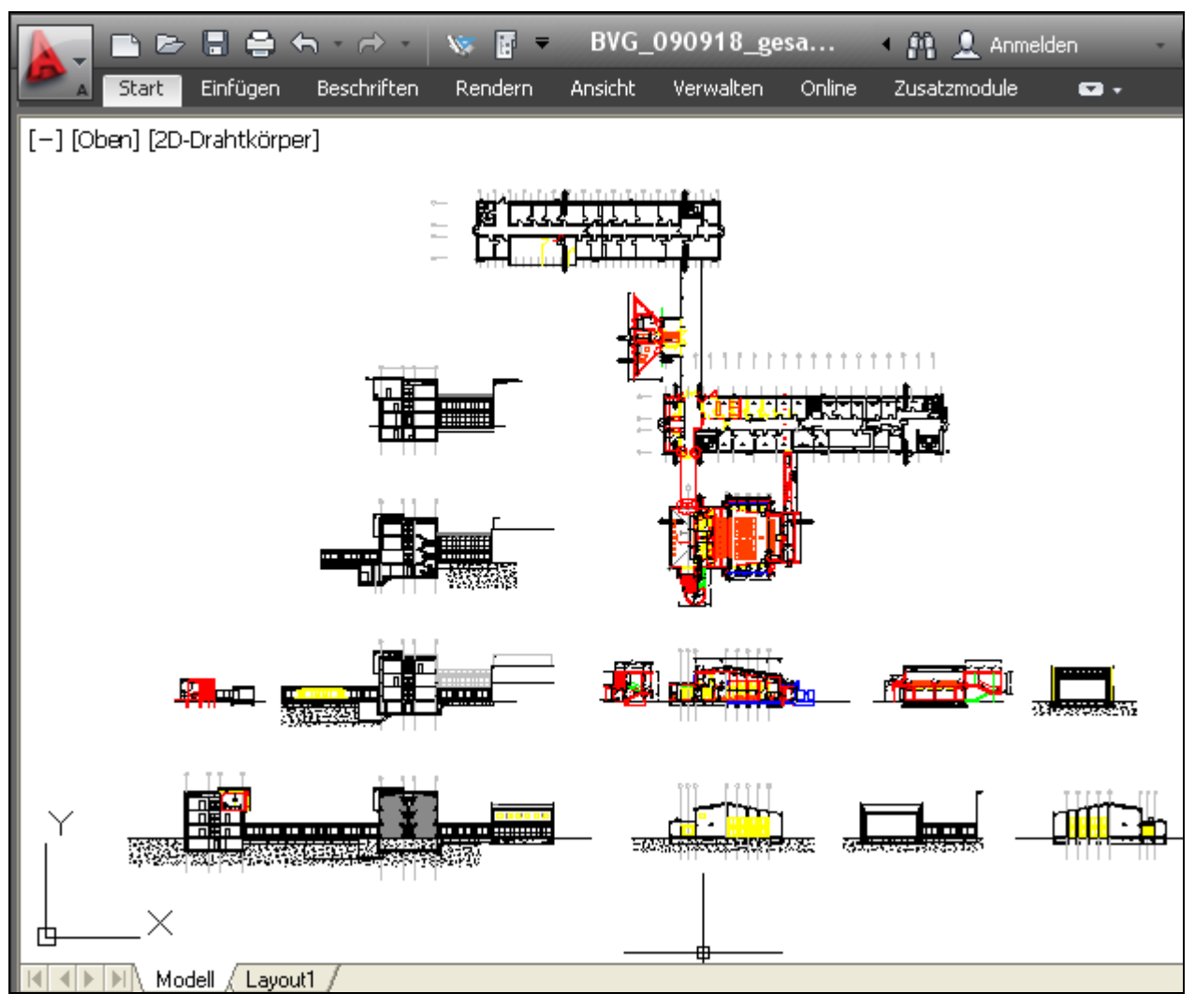

**Abbildung 5: Darstellung der Datei BVG\_090918\_gesamt.dwg in ACA 2012** 

Ferner wurden bei der vom externen Büro durchgeführten Übertragung die Konstruktionsebenen als Layer exportiert. Neben den zwei AutoCAD-internen Layern **0** und **Defpoint** existieren somit nur die Layer **Ansichten\_ Schnitte, EG, EG Umgebung** und **OG**.

Hier wurde vom Anwender in Vectorworks eine falsche Export-Einstellung verwendet. Die Abbildung der Vectorworks-Klassen auf AutoCAD-Layer ist mit einer entsprechenden Export-Option möglich.

|   | Aktueller Layer: EG : EG                   |                      |    |                            |    |           |           |                                                     |              | Suche nach Layer   |     |        | Q        | ×<br>해                    |
|---|--------------------------------------------|----------------------|----|----------------------------|----|-----------|-----------|-----------------------------------------------------|--------------|--------------------|-----|--------|----------|---------------------------|
|   | 千岁夕易日  千尺以旧 夕晒る×√                          |                      |    |                            |    |           |           |                                                     |              |                    | q P |        |          | 画                         |
| ≫ |                                            | S. Name<br>$\Delta$  |    | $E_{\rm{ss}}$ Fri $\rm{m}$ |    | S   Farbe | Linientyp | Linienstä   Tr                                      |              | Plotstil           |     | P F Be |          |                           |
|   |                                            | 0                    | ၀ှ |                            | சி |           |           | weiß Continuo - Vor 0                               |              | Color <sub>7</sub> | ⇔   | q,     | 0        |                           |
|   |                                            | Ansichten _ Schnitte |    | <b>OOOO</b>                | சீ |           |           | weiß Continuo - Vor 0                               |              | Color <sub>7</sub> | ⇔   | 喝      | Arl      |                           |
|   |                                            | Defpoints            | ġ  |                            | ரி | weiß      |           | Continuo - Vor                                      | 0            | Color <sub>7</sub> |     | Ę,     | De       |                           |
|   |                                            | EG                   | Ŧ  |                            | ௴  | weiß      |           | Continuo - Vor                                      | $\mathbf{0}$ | Color <sub>7</sub> | ٥   | l,     | EG       |                           |
|   |                                            | EG Umgebung          | Q  | 邻<br>0                     |    |           |           | $\overline{m}$ weiß Continuo $\overline{w}$ Vorgabe | 0            | Color <sub>7</sub> | ⊜   | Ę,     | EG       |                           |
|   |                                            | 0G                   | ႁ  |                            | ரி |           |           | weiß Continuo $-\sqrt{2}$                           | $\mathbf{0}$ | Color <sub>7</sub> | ⊜   | 喝      | $\alpha$ |                           |
| ≫ |                                            |                      |    | <b>TITLE</b>               |    |           |           |                                                     |              |                    |     |        |          | ayereigenschaften-Manager |
|   |                                            |                      |    |                            |    |           |           |                                                     |              |                    |     |        |          |                           |
|   | ALLE: 6 Layer angezeigt von 6 Gesamtlayern |                      |    |                            |    |           |           |                                                     |              |                    |     |        | ₩        |                           |

**Abbildung 6: Layerstruktur der Datei BVG\_090918\_gesamt.dwg im ACA 2012** 

Im Modellbereich der DWG-Datei sind u.a. echte Schraffuren, Blöcke und Bemaßungen (AutoCAD-Bemaßungen, keine AEC-Bemaßungen) enthalten. Dies deutet auf eine gewisse Qualität bei der Elementübertragung hin. AEC-Objekte (Wände, Türen, AEC-Bemaßungen) können beim DWG-Export aus Vectorworks 2012 grundsätzlich nicht erzeugt werden.

# **3 EMPFEHLUNGEN FÜR DEN DATENAUSTAUSCH**

Für den Datenaustausch werden nachfolgende zwei Szenarien betrachtet:

- In Vectorworks soll eine neue Zeichnung erstellt und anschließend nach DWG exportiert werden
- Eine vorhandene DWG-Datei mit Geometrie soll in Vectorworks eingelesen, bearbeitet und wieder nach DWG exportiert werden.

Dabei sollen die Richtlinien: Pläne und Daten der Staatliche Vermögens- und Hochbauverwaltung Baden-Württemberg soweit wie möglich eingehalten werden. Für die beiden genannten Szenarien sind die Arbeitsschritte identisch.

Im Fall einer neu zu erstellenden Zeichnung ist an Stelle einer DWG-Datei mit Geometrie eine Vorlagedatei zu importieren, die die Layerstruktur beinhaltet.

### **3.1 Importieren einer DWG-Datei in Vectorworks**

*Vorbemerkung:* Vectorworks 2012 unterstützt direkt das DWG-2010-Format. Ein Umkonvertieren in eine ältere Formatversion ist also nicht erforderlich.

#### **3.1.1 Vorgehensweise**

Gehen Sie im Allgemeinen wie folgt vor:

- Erstellen Sie ein neues, leeres Vectorworks-Dokument, indem Sie die Menüleiste **Datei -> Neu** wählen. Daraufhin erscheint das Dialogfenster **Neues Dokument** (Abbildung 7). Dort markieren Sie die Option **Neues, leeres Dokument öffnen** und bestätigen die Auswahl mit **OK**.
- Nun speichern Sie die geöffnete Datei im Vectorworks Format "vwx".
- In der Menüleiste wird Datei -> Import -> Import DXF/DWG-Einzeldatei... gewählt und der Dialog DXF/DWG-Dateien importieren erscheint.
- Wählen Sie die gewünschte DWG-Datei aus und bestätigen Sie mit **Öffnen**.
- Nach dem Lesen der DWG-Datei erscheint der Dialog **Einstellungen DXF/DWG-Import**, in dem die Konvertierungseinstellungen vorgenommen werden können.

Die Einstellungen, die in dem Dialog vorgenommen werden, sind im nachfolgenden Kapitel erläutert.

#### **3.1.2 Details der Importeinstellungen**

#### **Sektion - Grundeinstellungen:**

- Die "**Modellbereich Einheit**" kann i.d.R. aus der DWG-Datei übernommen werden. Zu diesem Zweck wird die Option "**Automatisch**" eingestellt. Die aus der DWG-Datei ermittelte Einheit wird im Dialog dargestellt. Prüfen Sie diese. Bei Bedarf kann die Einheit des Modellbereichs über die Auswahlliste korrigiert werden. Falls in der DWG-Datei keine Einheit gespeichert sein sollte, muss die korrekte Einheit von Ihnen angegeben werden. Erfragen Sie diese ggf. beim Autor der Zeichnung oder prüfen Sie die Daten mit einem Testimport.
- Im Feld "Papierbereich Einheit" selektieren Sie die Option "Aus DXF/DWG-Datei".
- Aktivieren Sie die Option "An Blattgröße anpassen" im Feld "Modellbereich". Es ist zweckmäßig, vor dem Import die Blattgröße in Vectorworks anzupassen, so dass sie mit der Größe in der DWG-Datei übereinstimmt. Sofern Sie nicht mehrere DWG-Dateien in die gleiche Vectorworks-Datei importieren, aktivieren Sie die Option **Objekte auf Blattmitte schieben**.
- Im Bereich "**2D/3D Konvertierung**" wählen Sie den Eintrag "**2D- oder 3D-Objekte**" im Feld "Alle Objekte importieren als".

Zu der obigen Einstellung sehen Sie auch die Abbildung 8.

#### **Sektion – Attribute und Struktur:**

- Im Bereich "Liniendicken" deaktivieren Sie die Optionen "Farben als Liniendicken **importieren**" und "**Alle Linien schwarz einfärben**".
- Damit die Linienarten entsprechend dem Original importiert werden können, **aktivieren** Sie die Option "**Linienarten skalieren um Faktor**". Dieser Faktor wird von Vectorworks automatisch ermittelt und vorgeschlagen. Er führt zu Linienarten, die dem Original entsprechen. In den durchgeführten Tests war dies nicht immer der Fall. Sollten die Linienarten nicht den Erwartungen entsprechen, müsste die Konvertierung erneut mit einem angepassten Faktor durchgeführt werden.
- Im Bereich "Klassen/Ebenen" schalten Sie die Option "Klassen" ein, um die Namen der AutoCAD-Layer als Klassen zu übertragen.
- Beinhaltet die AutoCAD Datei eventuell Hilfskonstruktionslinien, dann wird die Option "**Konstruktionslinien und Strahlen in Klasse Hilfskonstruktionen importieren**" automatisch eingeschaltet. Sonst ist sie ausgeschaltet.

Zu der obigen Einstellung sehen Sie auch die Abbildung 9.

#### **Sektion - Objekte:**

- Mit der **aktivierten** Option "**Gezeichnete Symbole**" werden alle Hilfspunkte in Auto-CAD (Konstruktionslinien und Strahlen) in Vectorworks - Symbole konvertiert. Anderenfalls werden sie als reine Hilfskonstruktionen umgewandelt und können nicht ausgedruckt werden.
- **Deaktivieren** Sie die Option "**Bemaßungen in Gruppen umwandeln**", damit die AutoCAD-Bemaßungen als echte Bemaßungen in Vectorworks importiert werden und beliebig im Zielsystem weiterbearbeitet werden können.
- Im Bereich "**Blockattribute/Symboltexte**" selektieren Sie den Eintrag "**Alle Verknüpfungen erhalten**" für das Feld "**Darstellung und Datenbankverknüpfung**" mit der **aktivierten** Option "**Attribute zusammenfassen**". Der Eintrag "**Alle Verknüpfungen erhalten**" ist unbedingt erforderlich, wenn eine DWG-Datei aus AutoCAD Architecture importiert werden soll, die MV-Blockreferenzen enthält. Anderenfalls werden deren Attribute nicht in Vectorworks importiert.

Zu der obigen Einstellung sehen Sie auch die Abbildung 10.

Alle Einstellungen, die Sie in den Dialogen vorgenommen haben, können als sogenanntes Set abgespeichert werden (siehe Abbildung 11).

#### **3.1.3 Dialoge**

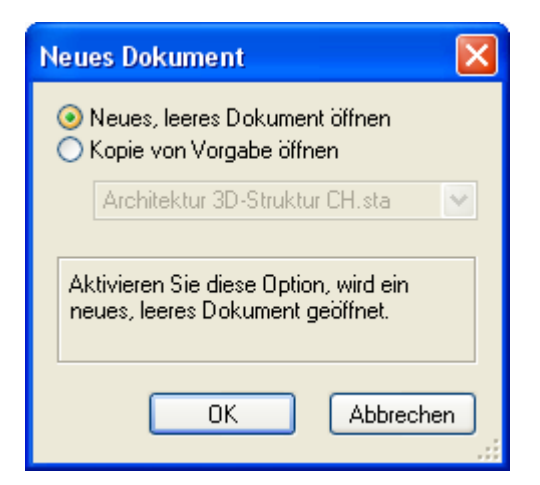

**Abbildung 7: Dialogmaske Neues Dokument**

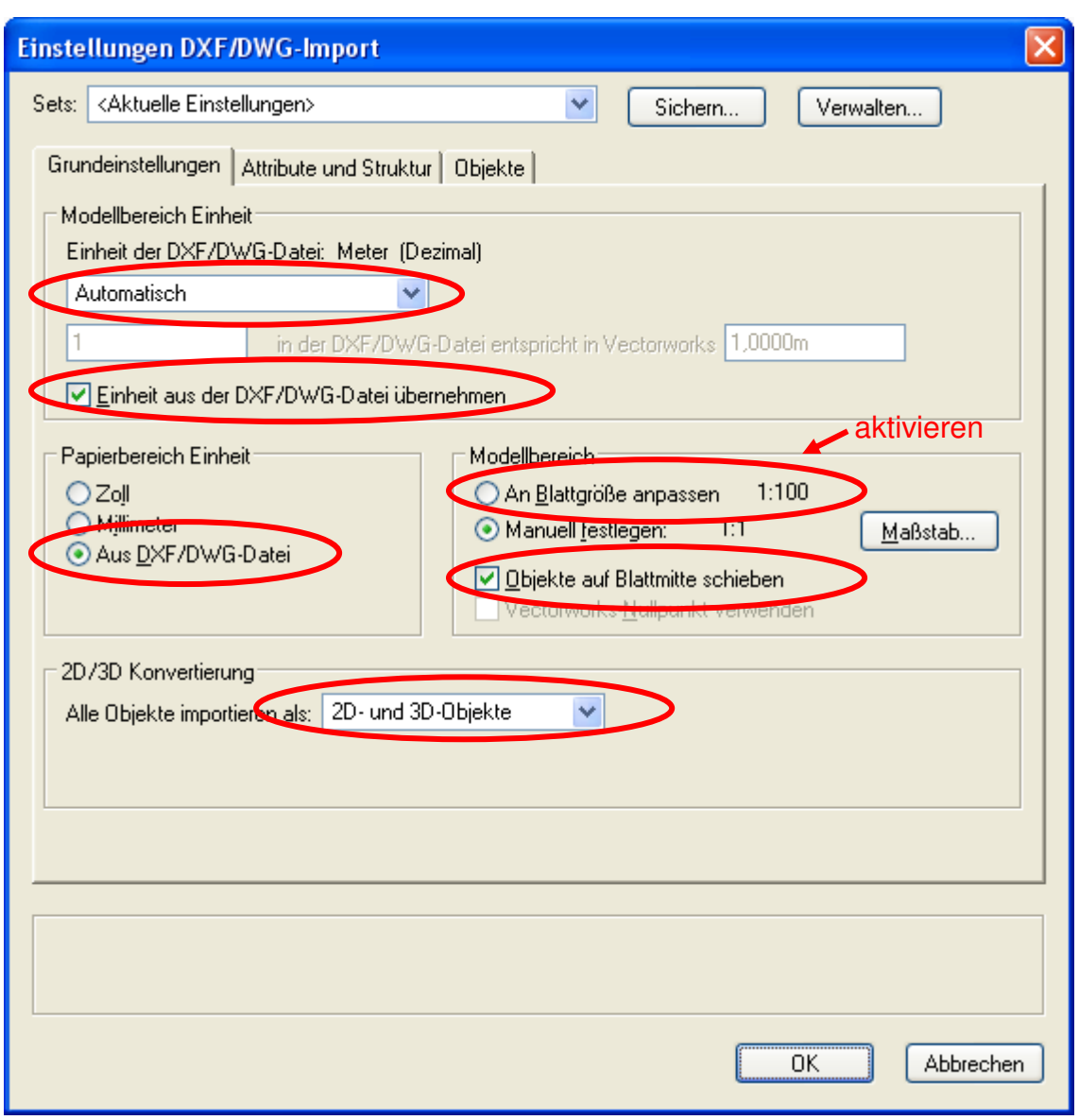

**Abbildung 8: Details der Einstellungen: Sektion Grundeinstellungen**

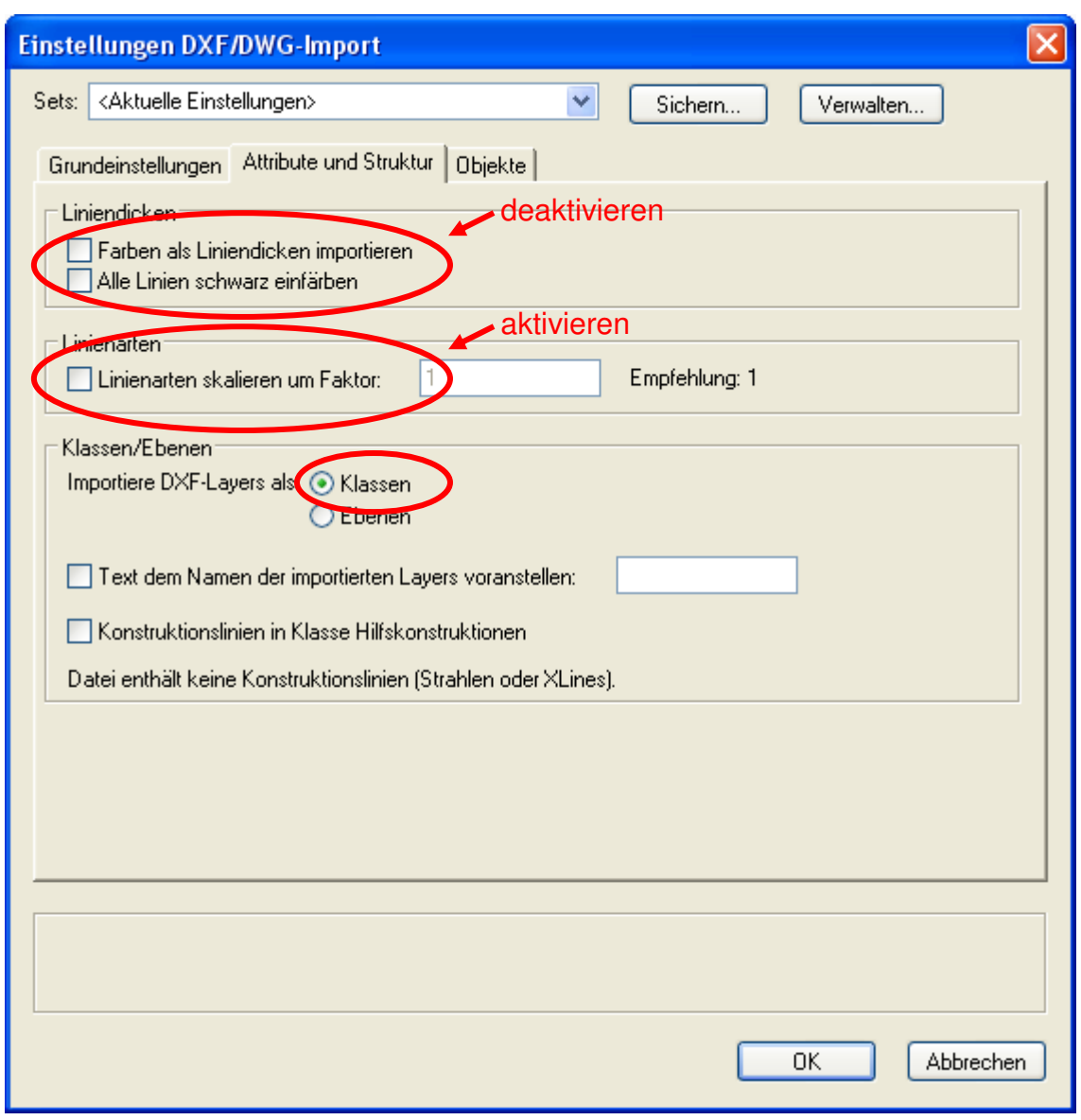

**Abbildung 9: Details der Einstellungen: Sektion Attribute und Struktur**

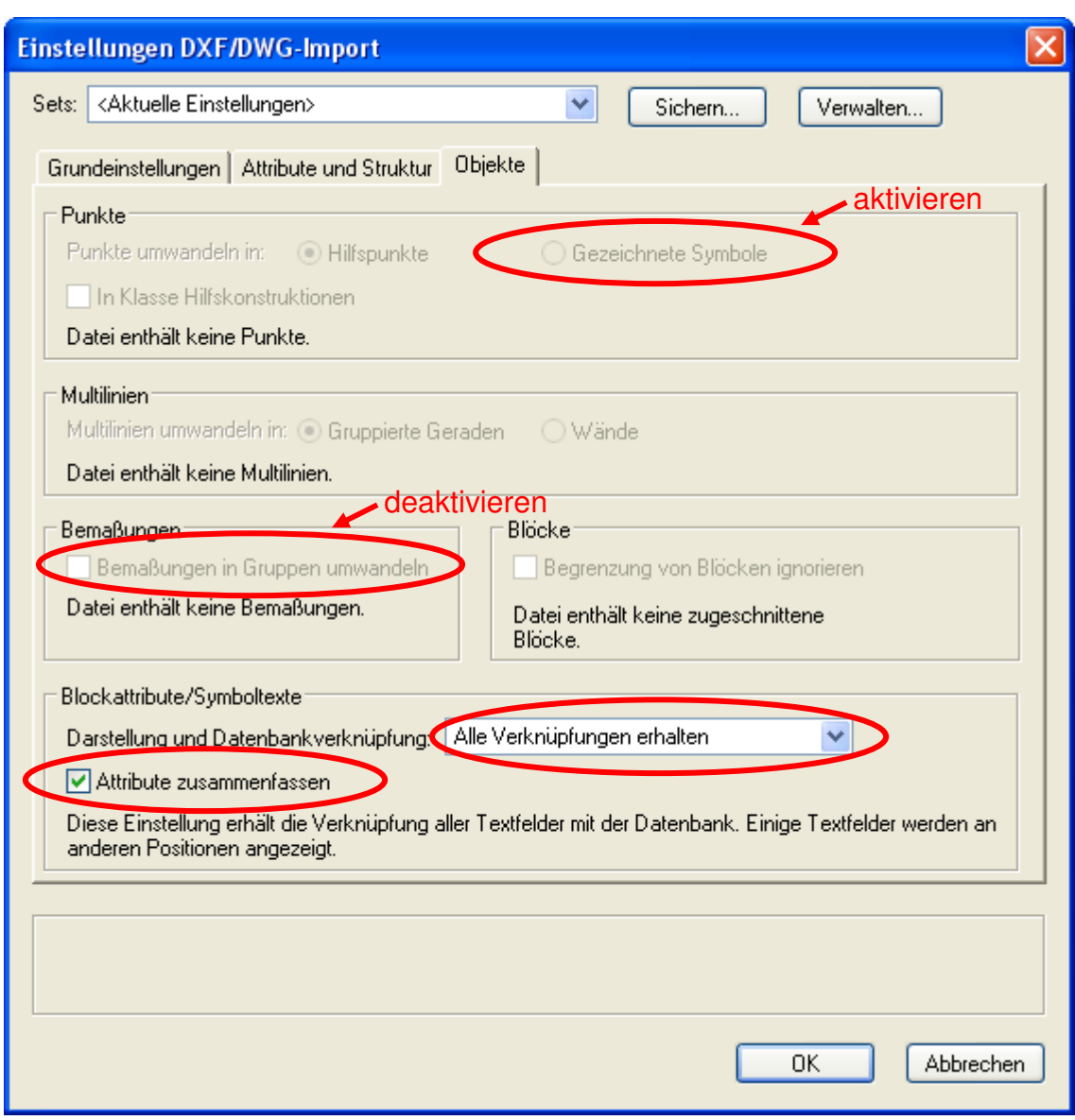

**Abbildung 10: Details der Einstellungen: Sektion Objekte** 

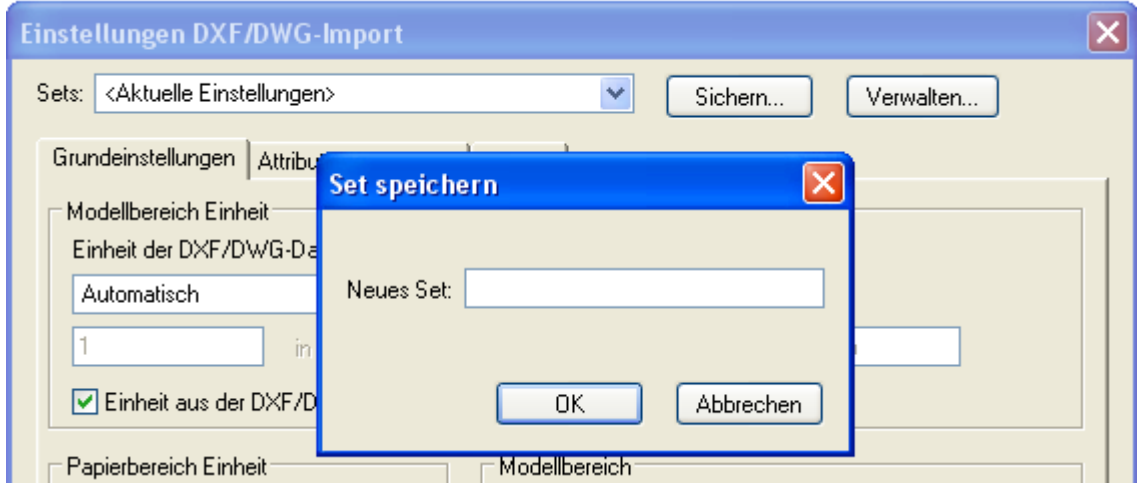

**Abbildung 11: Speichern der aktuellen DWG-Import-Einstellungen als Set** 

#### **3.1.4 Einschränkungen**

Beim Import von DWG-Dateien mit enthaltener Geometrie gibt es folgende Einschränkungen:

- Referenzen in DWG-Dateien werden nicht übertragen.
- Die Sichtbarkeit von Blockelementen wird in manchen Fällen nicht korrekt übertragen.
- Bei verschachtelten Blöcken mit nicht uniformer Skalierung kann es zu Geometriefehlern bei der Übertragung kommen.
- Bemaßungsparameter von AutoCAD-Bemaßungen können i.A. nicht übernommen werden (Endsymbole, Überstände, Maßzahlposition), wenn Bemaßungen erhalten bleiben sollen.
- Aussparungen in Flächenfüllungen werden in manchen Fällen nicht richtig importiert.
- Die Merkmale wie Ebenen und Symbole (Symbole sind Blöcke in AutoCAD) können mit bereits vorhandenen kollidieren. Daher sollten Sie ein DWG - Dokument immer nur in ein neues, leeres Vectorworks - Dokument importieren.
- Pixelbilder können grundsätzlich importiert werden. Dies funktioniert zum einen, wenn in der DWG-Datei absolute Pfade gespeichert sind, die auf dem System während des Imports auch aufgelöst werden können, oder wenn sich die referenzierte Bilddatei im gleichen Pfad wie die DWG-Datei befindet. Relative Verzeichnis-Pfadangaben werden hingegen beim Import nicht korrekt ausgewertet. In solchen Fällen sollte die referenzierte Bilddatei vor dem Import in das gleiche Verzeichnis wie die DWG-Datei kopiert werden.

### **3.2 Export**

#### **3.2.1 Allgemeines**

Um die Richtlinien **Pläne und Daten** der Staatlichen Vermögens- und Hochbauverwaltung Baden-Württemberg zu erfüllen, müssen für jedes Geschoss, sowie für Schnitte und Ansichten separate Konstruktionsebenen verwendet werden. Jede dieser Konstruktionsebene kann dann in ein oder mehrere Layoutebenen als Ansichtsfenster platziert werden.

Beim Export werden dann die Layoutebenen ausgewählt, die sich auf die gleiche Konstruktionsebene beziehen. Die von den ausgewählten Layoutebenen verwendeten Konstruktionsebenen werden von Vectorworks auf den Modellbereich der DWG-Datei abgebildet. Die Layoutebenen werden als Layouts in der DWG-Datei abgebildet.

In einer Layoutebene dürfen nicht Ansichtsfenster auf verschiedenartige Konstruktionsebenen (z.B. verschiedene Geschosse) vorliegen, da beim Export einer solchen Layoutebene automatisch alle verwendeten Konstruktionsebenen im Modellbereich der exportierten DWG-Datei angeordnet würden. Eine solche Mischung ist gemäß Richtlinien nicht erlaubt.

#### **3.2.2 Vorgehensweise**

Gehen Sie im Allgemeinen wie folgt vor:

- In der Menüleiste wird "**Datei -> Export -> Export DXF/DWG...**" gewählt und der Dialog "**Einstellungen DXF/DWG Batch-Export**" erscheint.
- Haben Sie alle Einstellungen vorgenommen, können Sie diese als sogenanntes Set abspeichern.
- Bestätigen Sie anschließend mit OK, um den Export durchzuführen.

Die Einstellungen, die in den Dialogen vorgenommen werden, sind im nachfolgenden Kapitel erläutert.

#### **3.2.3 Optionen**

- Im Bereich "**Dateiformat**" wählen Sie das Dateiformat "**DWG**" und die Version "**2011/2012**".
- Im Bereich "Ebenen" wählen Sie unter "Exportiere:" die Option "ausgewählte Lay**outebenen**". Selektieren Sie dann in der Liste die zusammengehörigen Layoutebenen, die sich auf eine bestimmte Konstruktionsebene (z.B. ein bestimmtes Geschoss) beziehen.
- Die Klassen entsprechen dem Layer Struktursystem in DXF/DWG Dateien. Im Bereich "**Ebenen und Klassen**" ist die erforderliche Option "Klassen als Laver ex**portieren**" bereits vorausgewählt. Mit der aktivierten Option "**Als unsichtbare Layer exportieren**" bestimmen Sie, dass Objekte in unsichtbaren Klassen in der Zieldatei unsichtbar bleiben. Da alle ausgewählten Layoutebenen in der gleichen DWG-Datei abgelegt werden sollen, stellen Sie sicher, das die Option "**Jede Ebene als eine DXF/DWG-Datei exportieren**" **nicht aktiviert** ist,
- Im Bereich "**Einstellungen 2D**" **aktivieren sie alle** zur Verfügung stehenden Optionen, damit Füllflächen, Schraffuren und Rasterbilder exportiert werden. Die Option "**Schraffurmusterdateien anlegen**" ermöglicht die nachträgliche Bearbeitung der exportierten Schraffuren in AutoCAD. Die Schraffurmusterdaten sind zu diesem Zweck zusammen mit der DWG-Datei zu liefern.
- Im Bereich "**Einstellungen 3D**" aktivieren sie die Optionen "**3D-Körper als ACIS Solids exportieren**", um ein Auflösen in 3D-Polygone zu vermeiden.
- Im Bereich "**Symbole und Gruppen**" **deaktivieren** Sie die Optionen "**Gruppen als anonyme Blöcke exportieren**", um eine Weiterbearbeitung in AutoCAD zu ermöglichen.
- Liniendicken: Deaktivieren Sie die Option "Liniendicken als Farben exportie**ren**", da die Liniendicken nicht zu Farben konvertiert werden sollen.

Zu den obigen Optionen sehen Sie auch die Abbildung 12.

Nachdem alle Einstellungen vorgenommen wurden, können diese als sogenanntes Set für eine nochmalige Verwendung abgespeichert werden (siehe Abbildung 13).

#### **3.2.4 Dialoge**

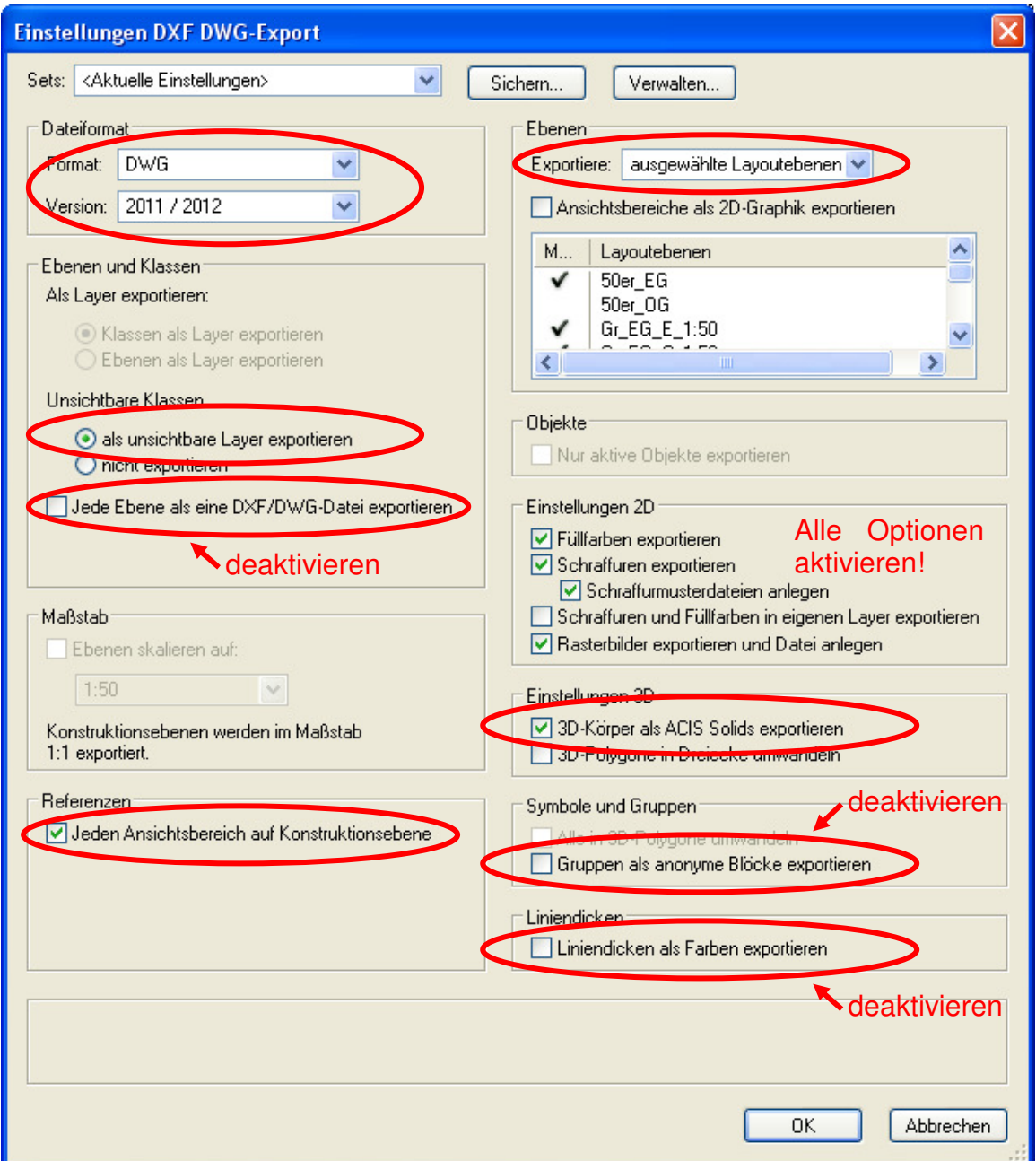

**Abbildung 12: Dialogmaske Einstellungen DWG / DXF – Export – ausgewählte Layoutebenen**

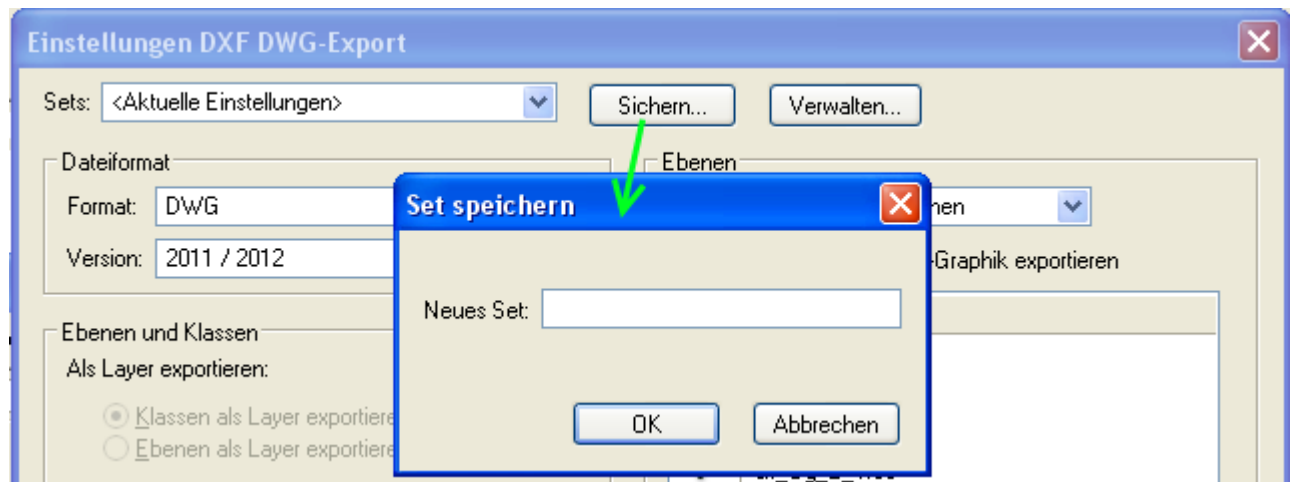

**Abbildung 13: Speichern der DWG-Export-Einstellung als Set**

#### **3.2.5 Einschränkungen**

Beim Export von Vectorworks-Dateien in das DWG-Format gibt es folgende Einschränkungen:

- Die Linientypen werden bisweilen nicht richtig skaliert.
- Umlaute im Layernamen werden nicht übertragen (Ersetzen durch Unterstrich).
- Die Definitionen der assoziativen Schraffuren werden automatisch in gesonderte Dateien (\*.pat) exportiert. Diese Dateien haben den Namen der übertragenen Schraffur und müssen zusammen mit der DWG - Datei geliefert werden.
- Symbol-, Ebenen- Klassennamen können bis zu 63 Zeichen enthalten.

*Hinweis:* Das Format DWG-2010 wird seit der Vectorworks-Version 2010 unterstützt.